# **En la CEMID contamos con dos modalidades para realizar sus pagos.**

## **COMO REALIZAR PAGOS** Escanea el código para ver el video<br>tutorial

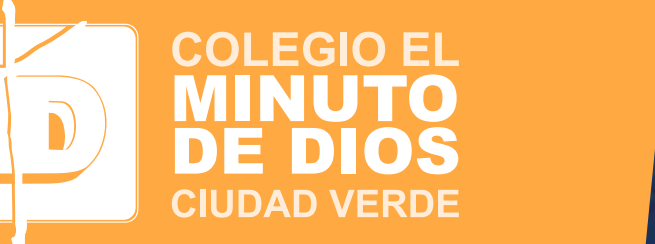

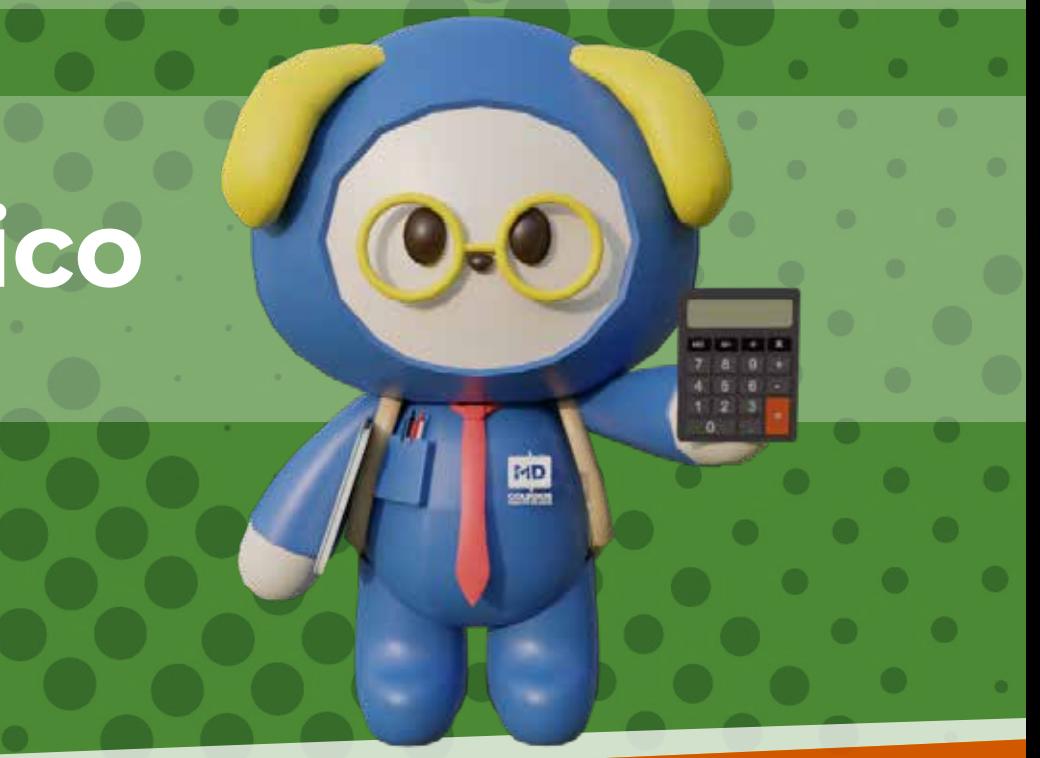

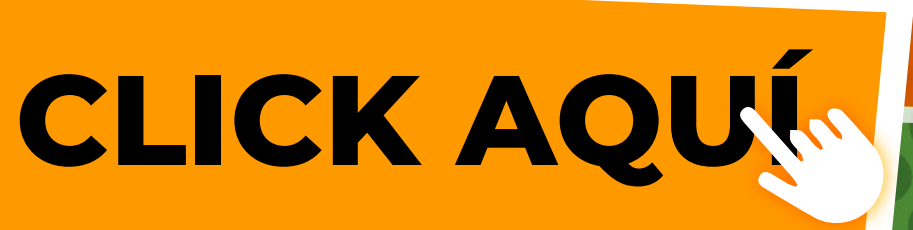

# 2 **Correo electrónico**

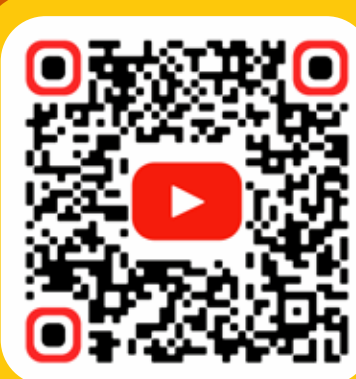

## **Pago por módulo de estudiantes**

1

# **1 Paso Ingresa a la página del Colegio**<br>1 **Paso <b>Ingresa a la página del Colegio**<br>1 **Paso de la pagina del Colegio [www.colegioelminutodediosciudadverde.edu.co](https://colegioelminutodediosciudadverde.edu.co/)**

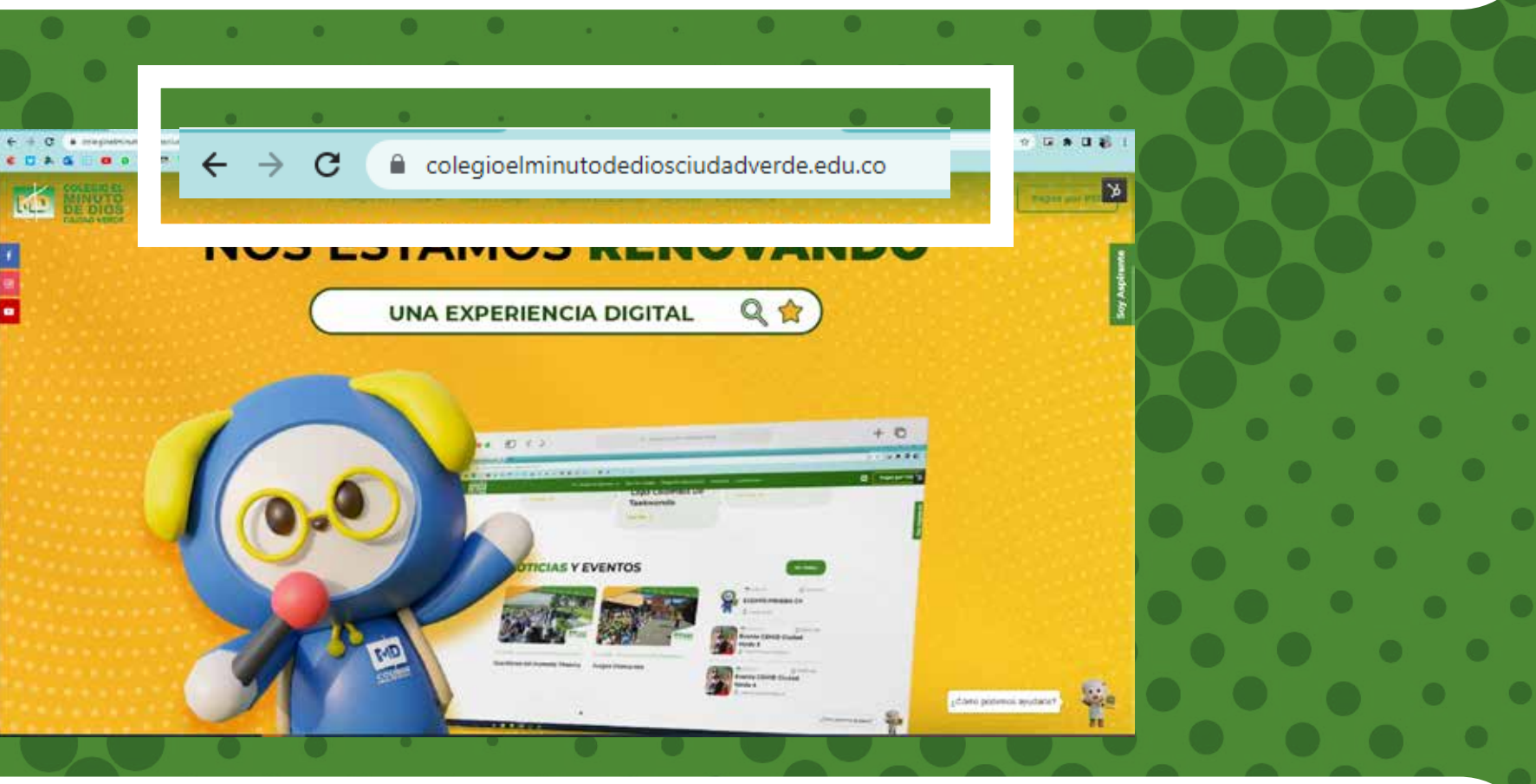

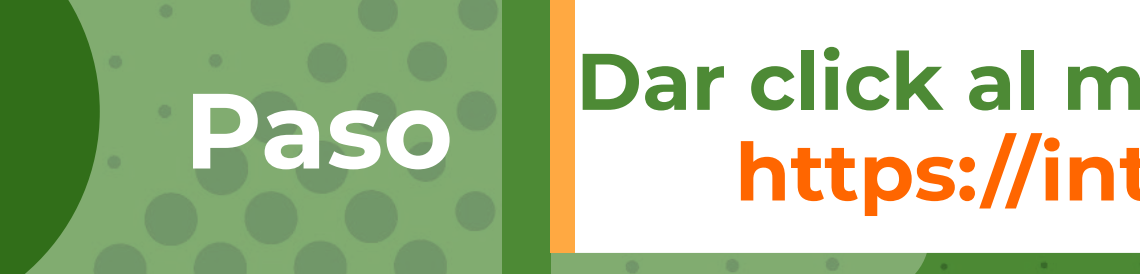

# 2 **Paso Dar click al módulo estudiantes y padres de familia <https://intranet.cemid.org/EstudiantesNET/>**

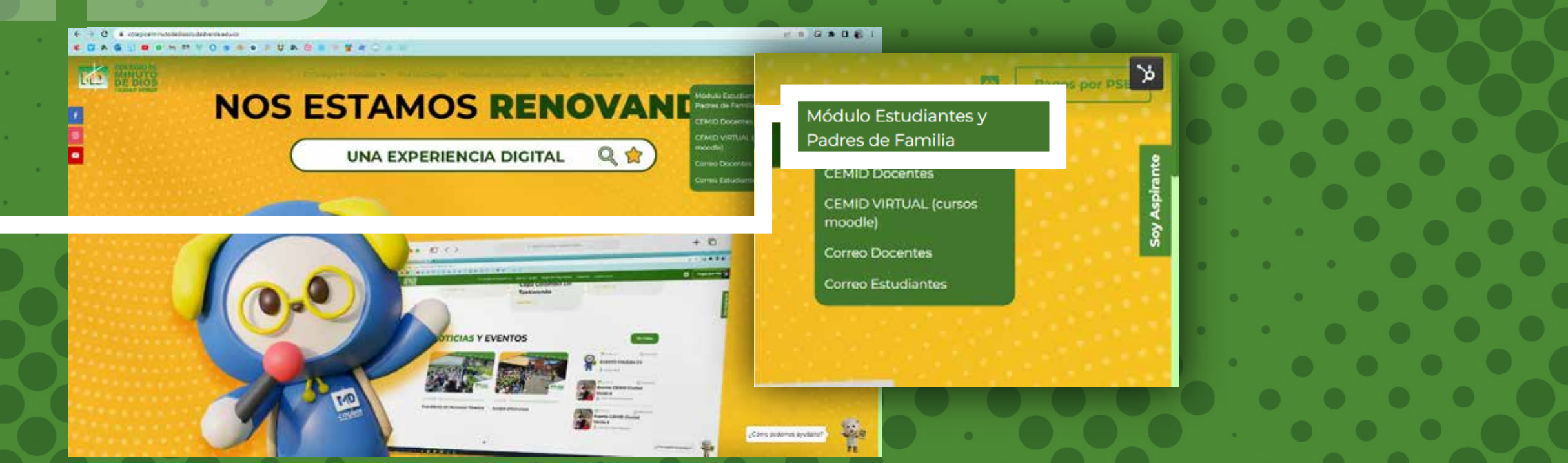

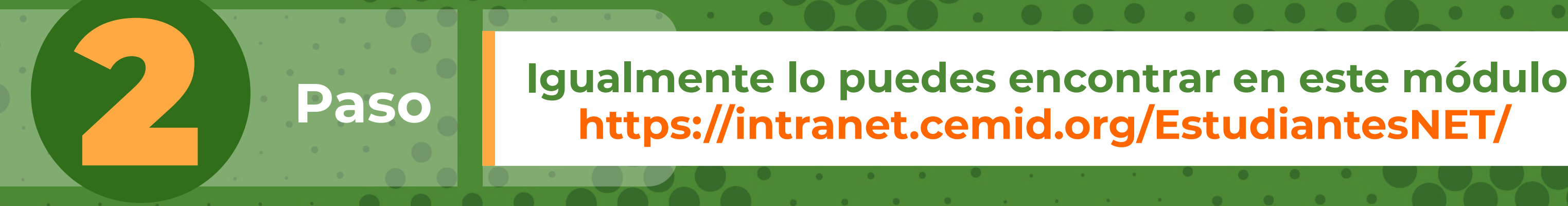

# **<https://intranet.cemid.org/EstudiantesNET/>**

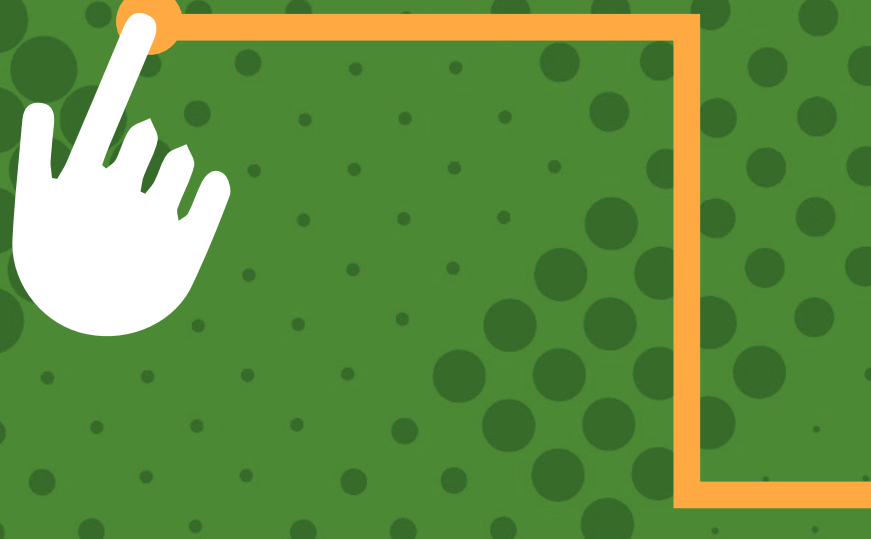

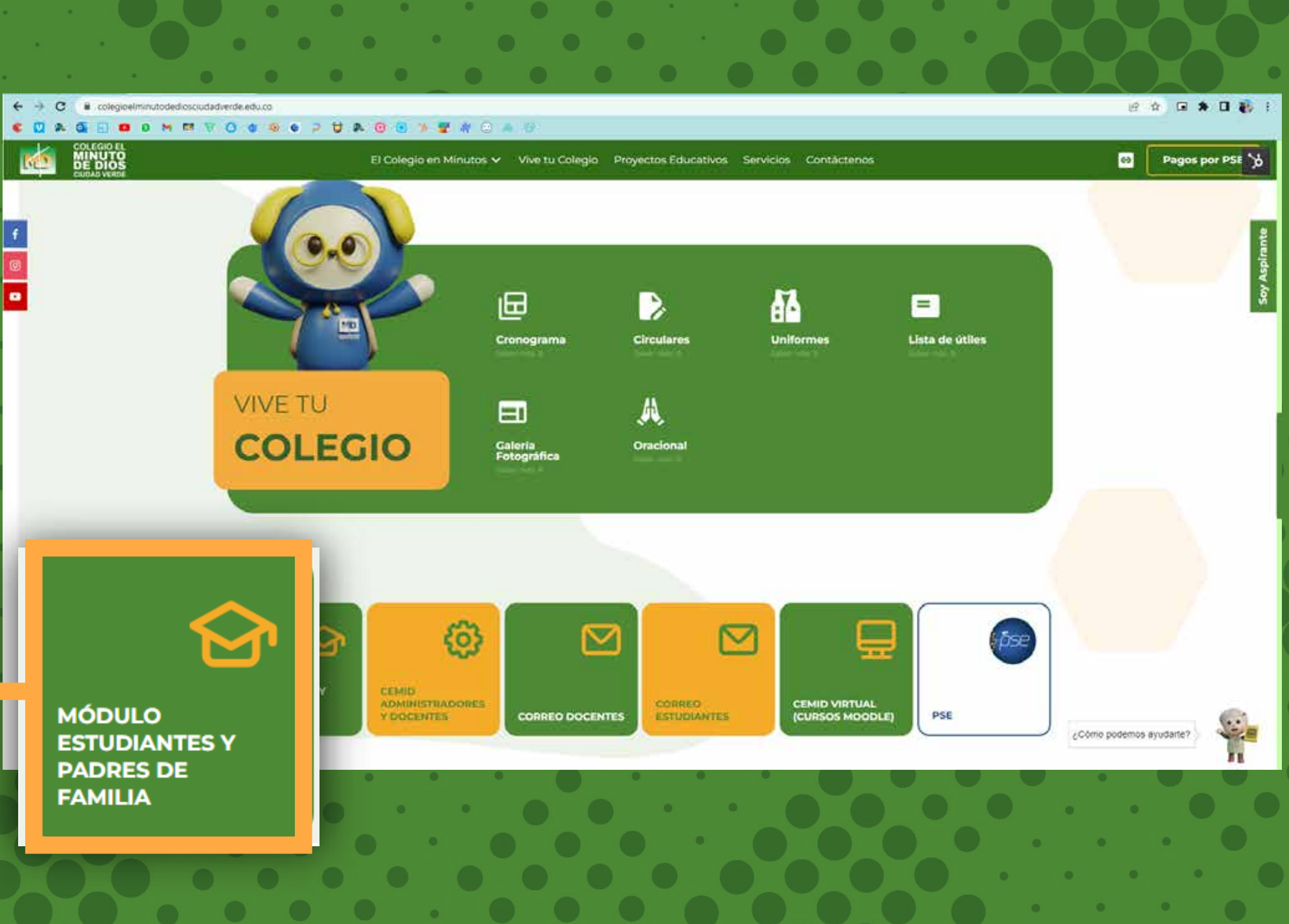

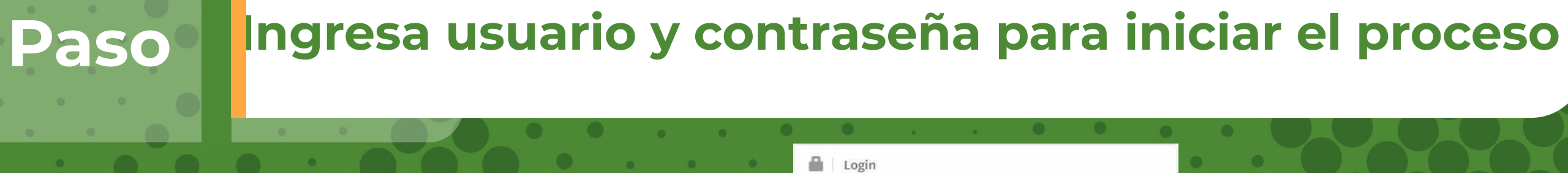

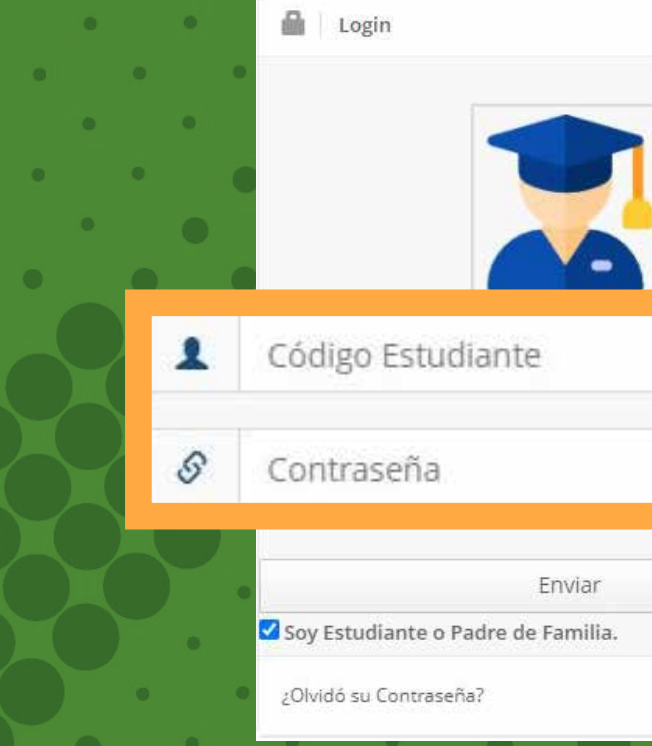

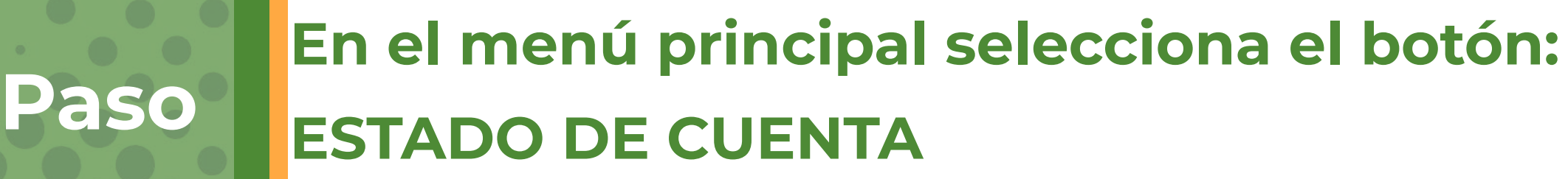

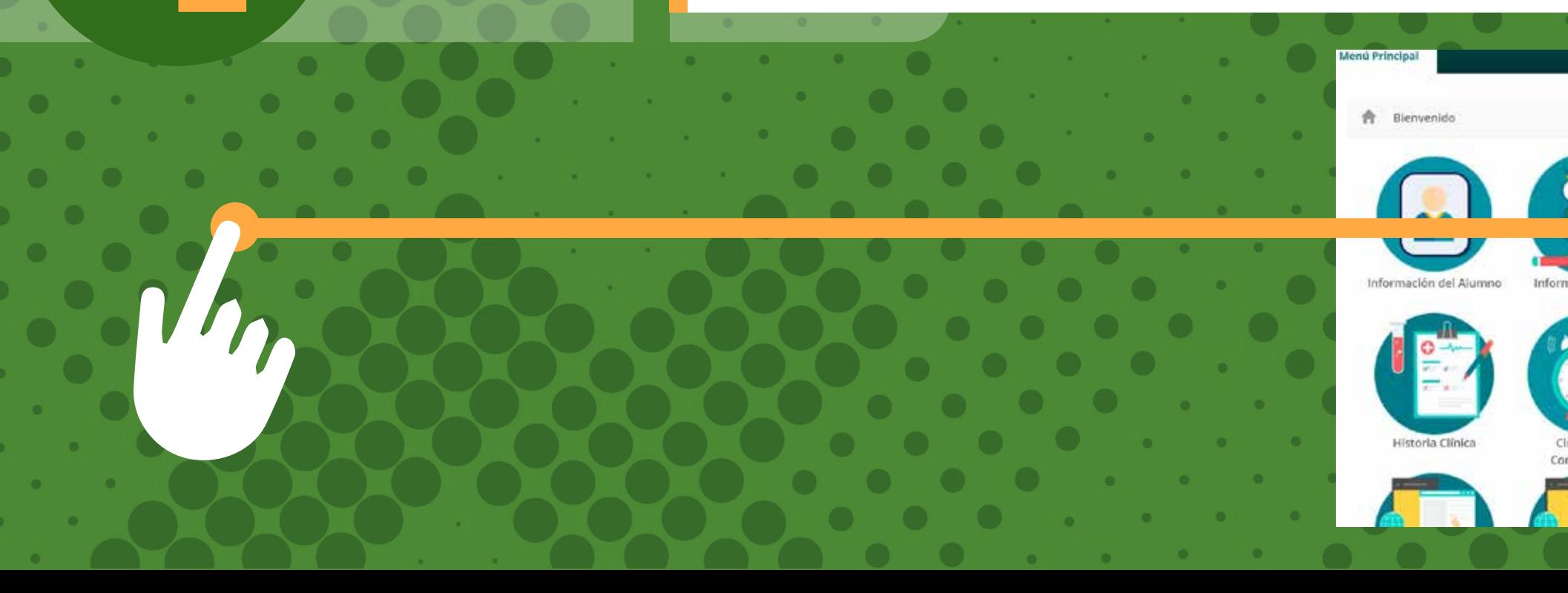

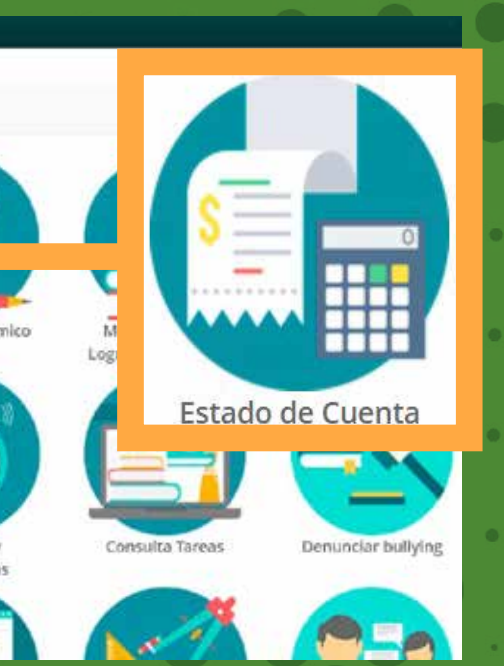

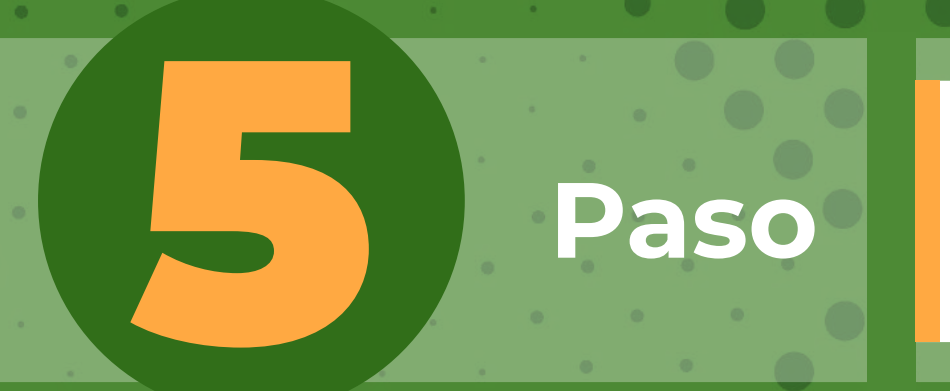

5 **Paso En la Parte inferior encontraras nuestros dos medios de pago**

## Recibos para pago

EFACTURA AUTOMÁTICA Marzo 2022 de 01-03-2022 a 10-03-2022 TODOS

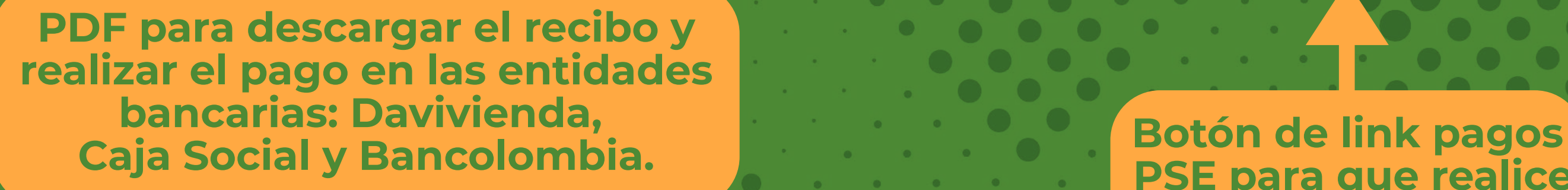

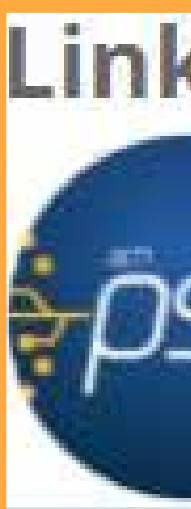

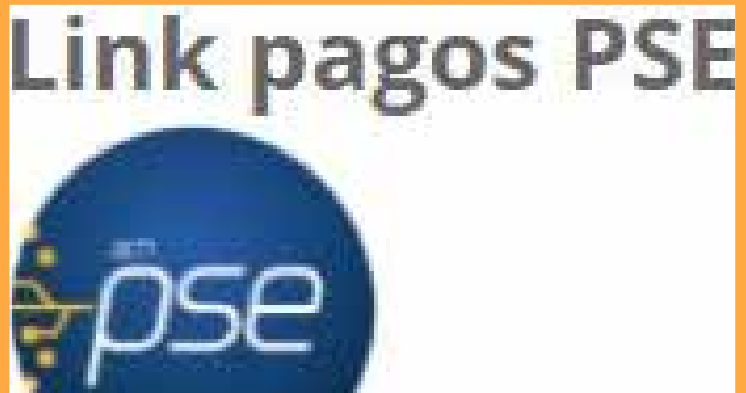

 **PSE para que realice el pago en línea.**

# 6 **Paso Pago PSE**

Apellidos

Apellidos

**Debes dar click en el botón con el mensaje "EL LINK PARA PAGOS SE GENERO SFACTORIAMENTE"** 

## Nombre Nombre Número de celular Número de celular Aceptar Cerrar

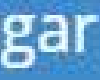

## **Diligenciar la información solicitada (paso 5)...**

Diligencie por favor, los datos de la persona que va a REALIZAR ESTE PAGO por PSE o tarjeta de crédito. Una vez culmine el procedimiento será dirigido a esta página para que pueda verificar el estado de la transacción Tipo Documento

Cuenta de correo electrónico

Cuenta de correo electrónico

Cédula de ciudadanía

**CREAR LINK DE PAGO** 

Fechá máxima para pago: 10-03-2022 **FACTURA AUTOMÁTICA Marzo 2022** 

Valor a pagar: 484.203

## **CREAR LINK DE PAGO**

Número de documento

Número de documento

Valor a pagar: 484.203

Fechá máxima para pago: 10-03-2022

FACTURA AUTOMÁTICA Marzo 2022

## El link para pago se generó satisfactoriamente

## De click aquí para ir a pagar

Una vez culmine el procedimiento será dirigido a esta página para que pueda verificar el estado de la transacción.

# **CORREO ELECTRÓNICO**

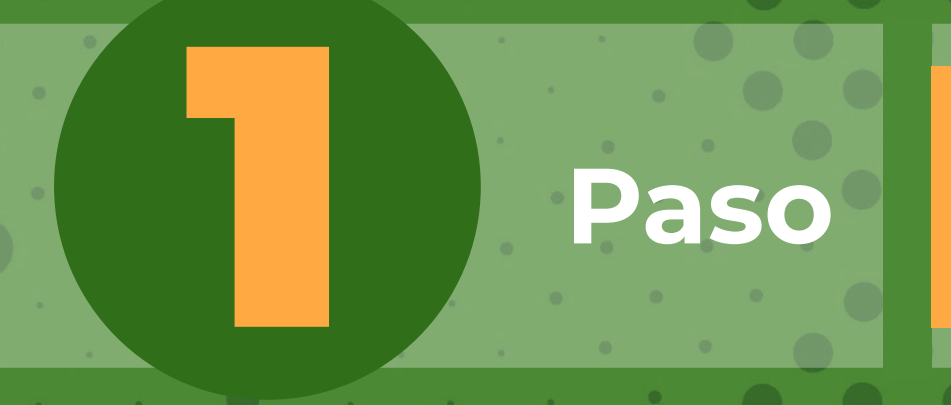

**Al correo registrado en el proceso de matrícula, los 5 primeros días de cada mes le llegará el estado de cuenta, junto al link de pago, el cual lo redireccionará a las siguientes opciones:**

E**nviado el:** jueves, 3 de marzo de 2022 8:43 a. m. ara: Pepita Pérez <pepitaperez@colegiosminutodedios.edu.co> unto: RECIBO DE PAGO 2022-03

## **COLEGIO MINUTO DE DIOS**

timado padre de familia del estudiante PEPITO PÉREZ, se ha generado su factura correspondiente a los costos académicos del período 2022-03

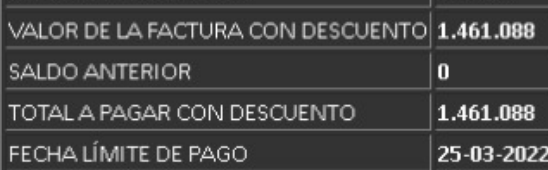

CODIGO DE ESTUDIANTE XXXXX

## **GRADO 11-1**

**ESTADO DE SU OBLIGACION** MES ANTERIOR **0** USTED SE ENCUENTRA AL DÍA. AGRADECEMOS SU PAGO OPORTUNO QUE NOS PERMITE CONT

## Recibos para pago

FACTURA AUTOMÁTICA Marzo 2022 de 01-03-2022 a 10-03-2022 TODOS

**PDF para descargar el recibo y realizar el pago en las entidades bancarias: Davivienda, Caja Social y Bancolombia.**

## **Link pagos PSE**

**Este es el correo**

**que recibirá cada mes**

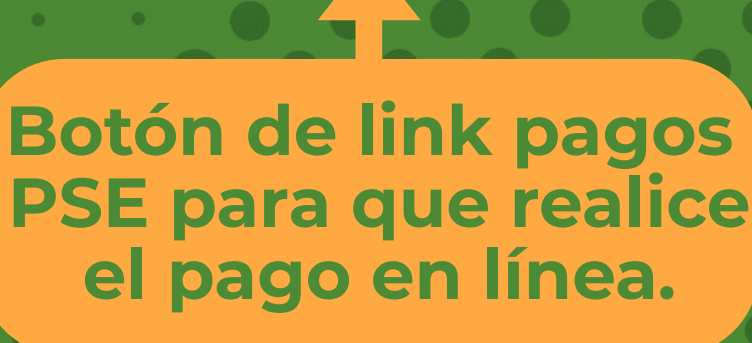

# 2 **Paso Pago PSE**

**Debes dar click en el botón con el mensaje " EL LINK PARA PAGOS SE GENERO ISFACTORIAMENTE"** 

## Nombre Nombre Número de celular Número de celular Aceptar Cerrar

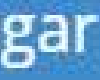

## **Diligenciar la información solicitada (paso 5)...**

## **CREAR LINK DE PAGO**

Valor a pagar: 484.203 Fechá máxima para pago: 10-03-2022

**FACTURA AUTOMÁTICA Marzo 2022** 

tie por favor, los datos de la persona que va a REALIZAR ESTE PAGO por PSE o tarjeta de crédito.

Una vez culmine el procedimiento será dirigido a esta página para que pueda verificar el estado de la transacción

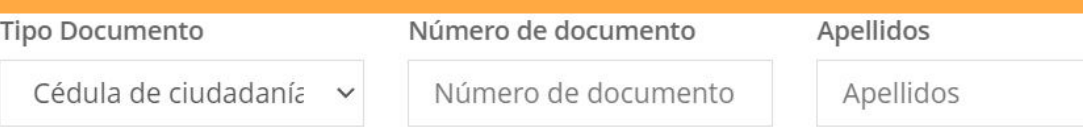

Cuenta de correo electrónico

Cuenta de correo electrónico

## **CREAR LINK DE PAGO**

Valor a pagar: 484.203

Fechá máxima para pago: 10-03-2022

FACTURA AUTOMÁTICA Marzo 2022

## El link para pago se generó satisfactoriamente

## De click aquí para ir a pagar

Una vez culmine el procedimiento será dirigido a esta página para que pueda verificar el estado de la transacción.

# **1 Paso Ingresa a la página del Colegio**<br>1 **Paso <b>Ingresa a la página del Colegio**<br>1 **Paso de la pagina del Colegio [www.colegioelminutodediosciudadverde.edu.co](https://colegioelminutodediosciudadverde.edu.co/)**

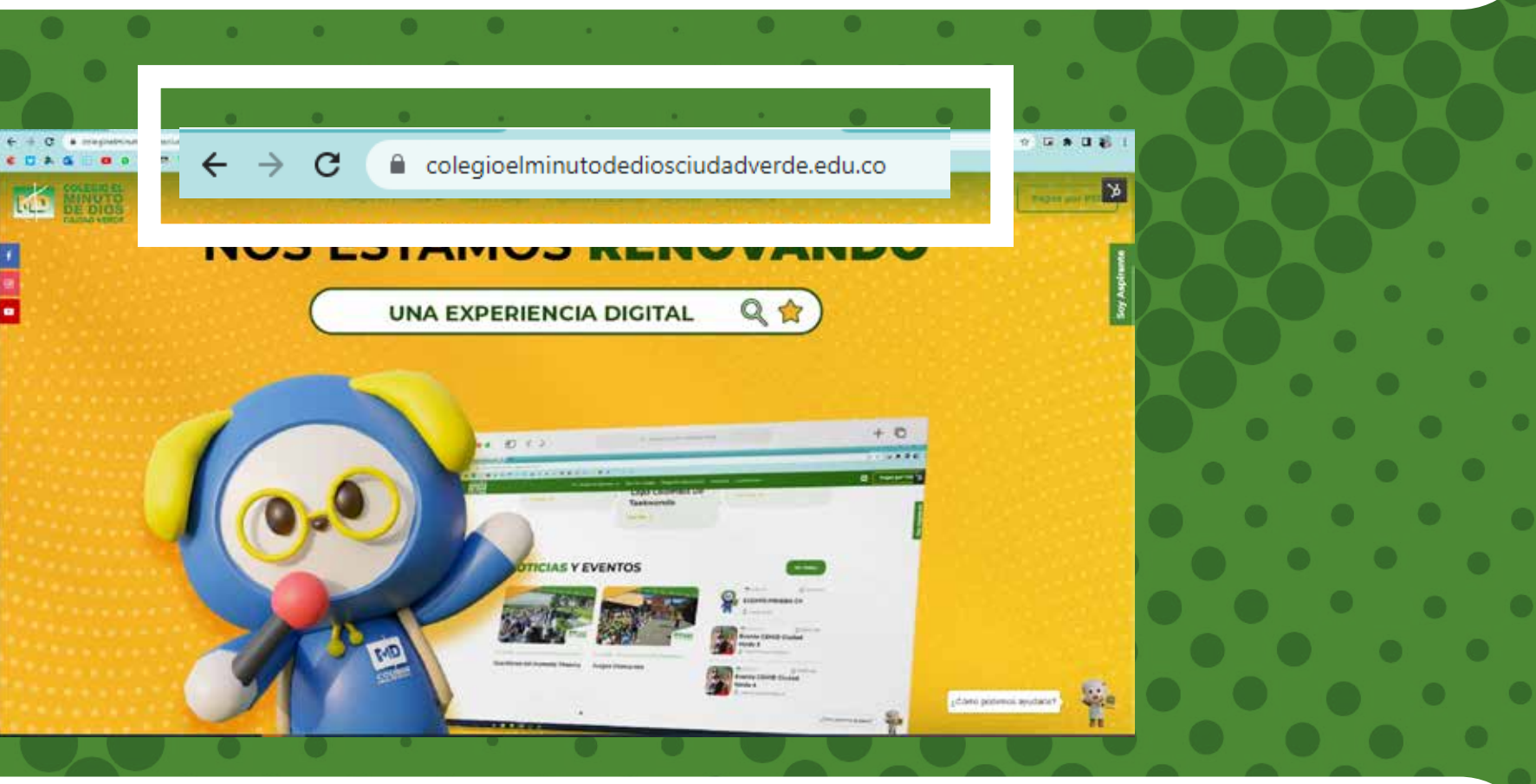

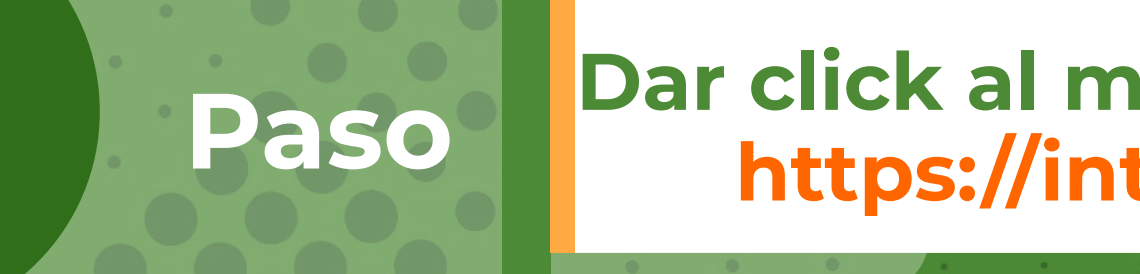

# 2 **Paso Dar click al módulo estudiantes y padres de familia <https://intranet.cemid.org/EstudiantesNET/>**

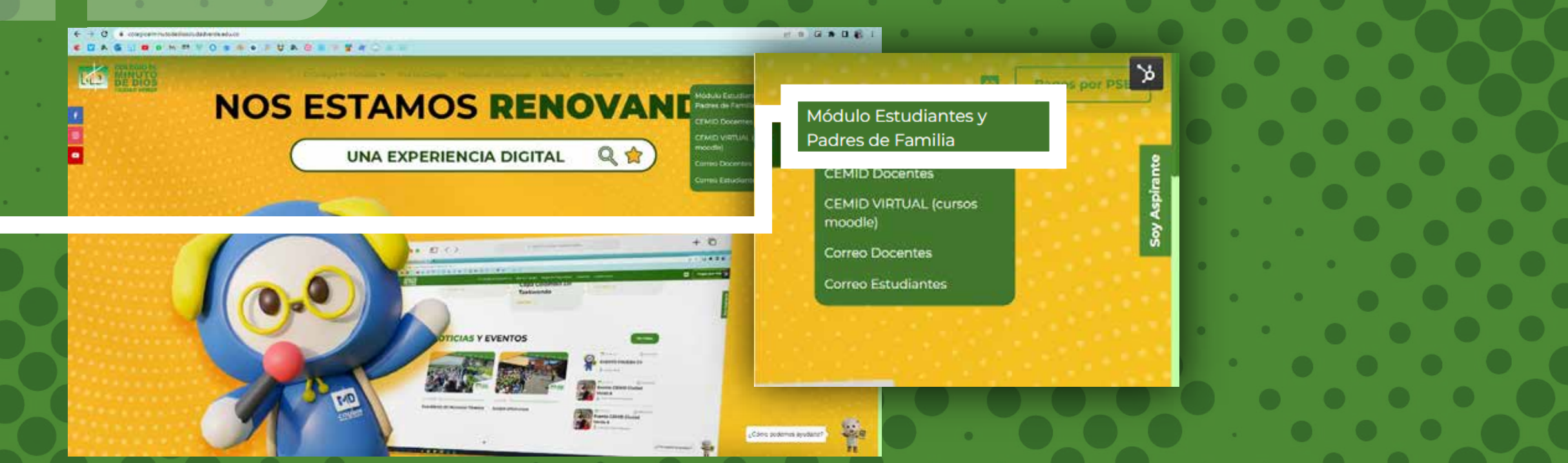

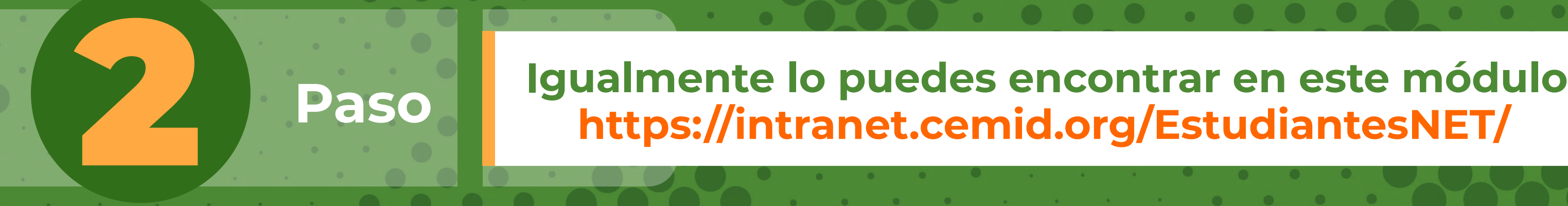

# **<https://intranet.cemid.org/EstudiantesNET/>**

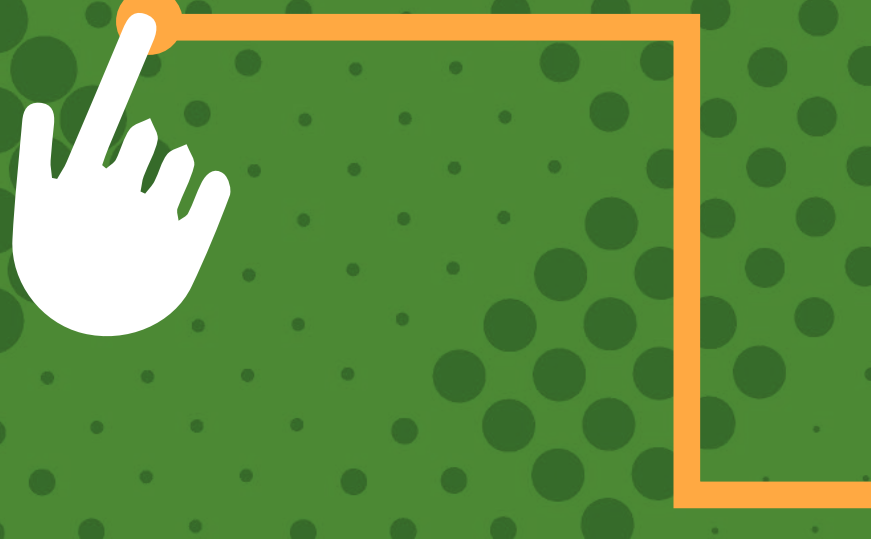

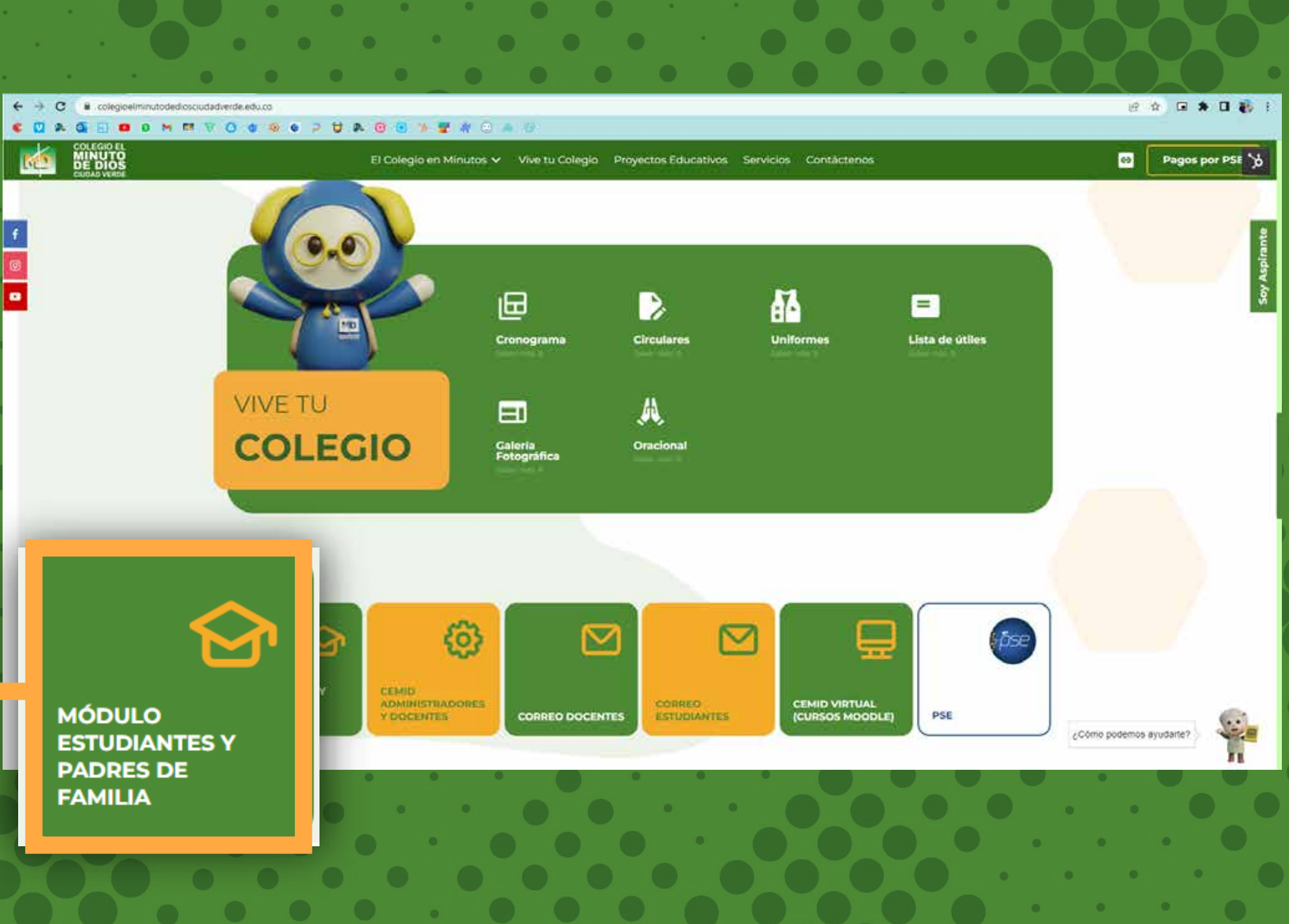

# 3 **Paso Dar click en el botón:**

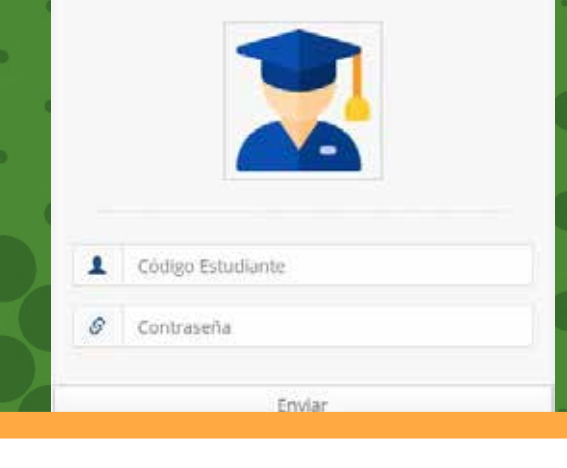

¿Olvidó su Contraseña?

4 **Paso**

Recuperar Clave Δ

Nombres y Apellidos Completos del Estudiante

Email Registrado en el colegio

Enviar

**Ingresar nombres completos del estudiante (en formato: nombres y apellidos) y el correo electrónico registrado en la plataforma, al dar click en "Enviar", a su buzón de correo llegará una clave temporal para que ingrese y la cambie en la plataforma.** 

 $\mathcal{S}$ 

**Recuerde: Primero nombre y después apellidos completos** 

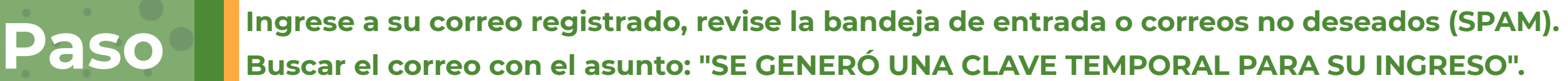

Estimado padre de familia

Para el ingreso a los módulos con el código 12345678 perteneciente a NOM. ALUMNO se generó la siguiente clave temporal 987654 la cual solo va a estar **¿Olvidó su contraseña?**

Cordialmente

CORPORACIÓN EDUCATIVA MINUTO DE DIOS.

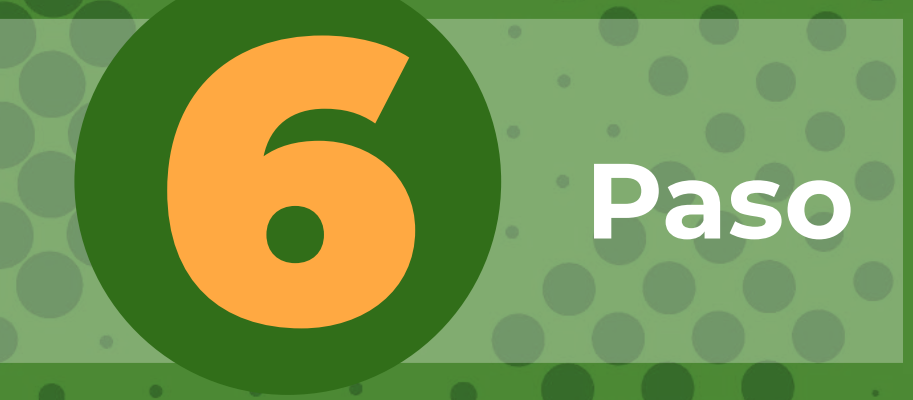

**Repetir los pasos 1 y 2, e ingresar los datos que le llegaron al correo. Luego de ingresar los datos (Código y Clave temporal), hacer click en el botón "Enviar".** 

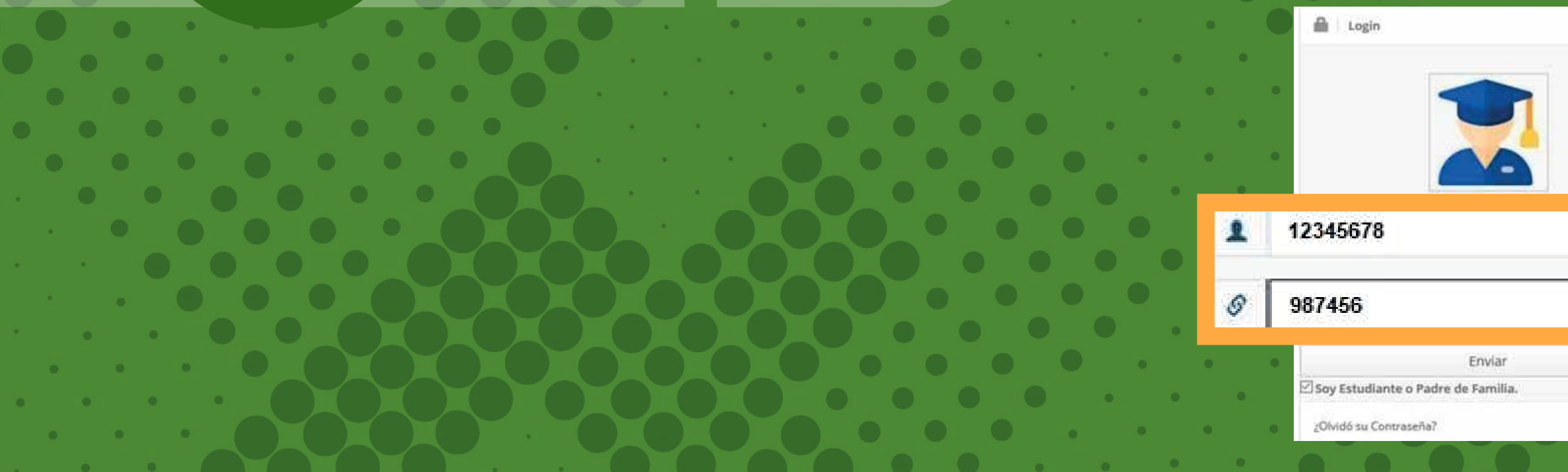

 $\epsilon_{\rm 0}^{\rm 2L}$ 

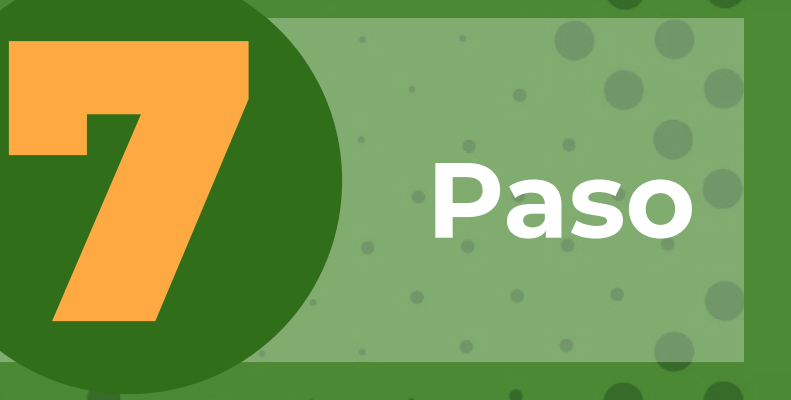

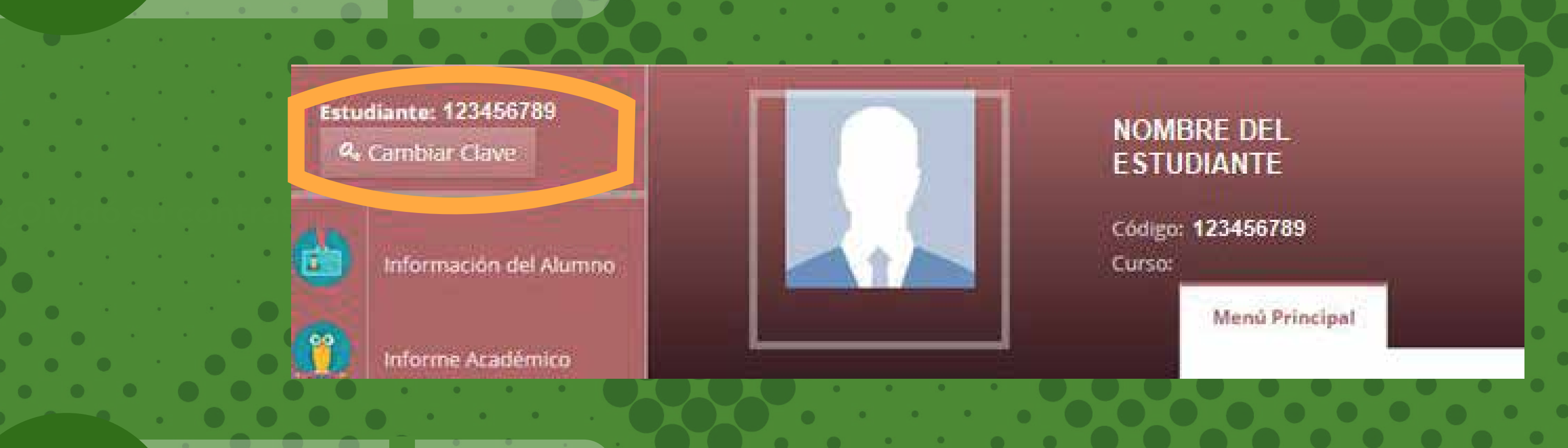

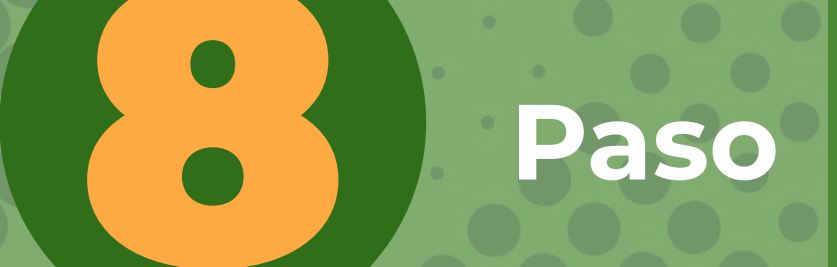

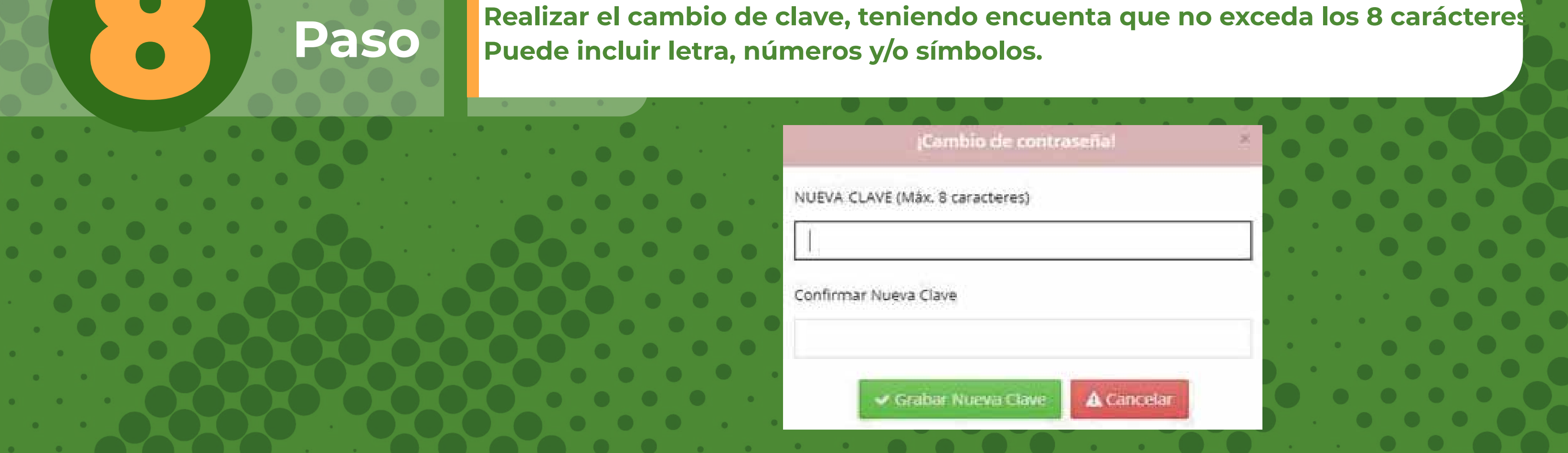

**Puede incluir letra, números y/o símbolos.** 

**En la plataforma debe accionar en el botón "Cambiar clave" y seguir los pasos.**

# **sistemas@colegiosminutodedios.edu.co**

Escanea el código para ver el video<br>tutorial

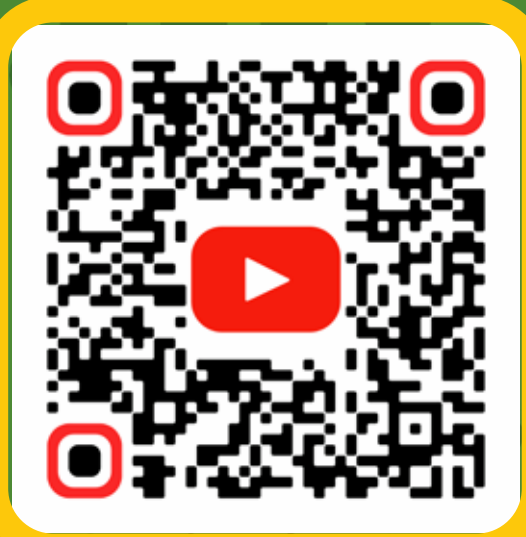

# **EDIO DE CONTACT**

# **Correo de sistemas:**

# **Bot 6015933060**

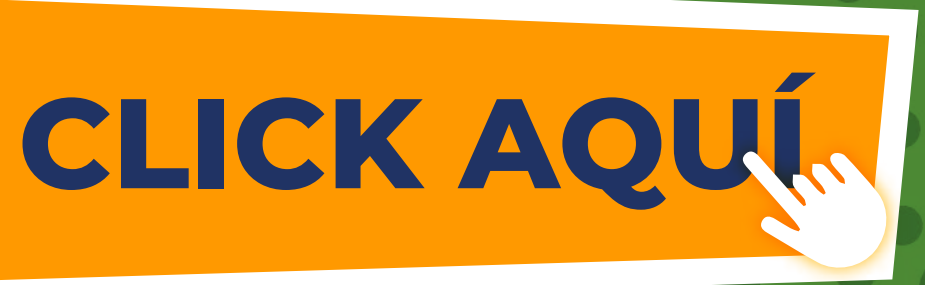